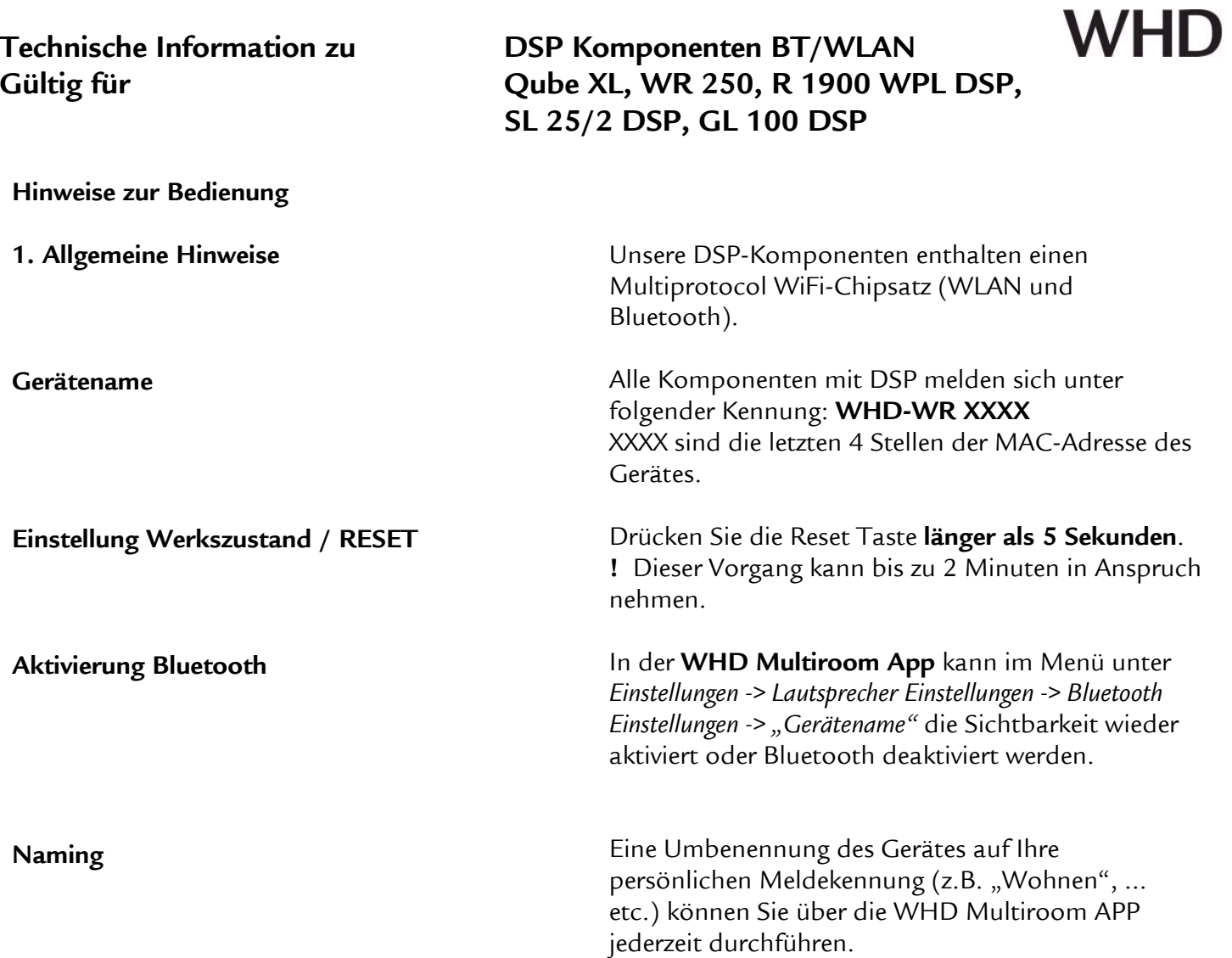

## **2. Stand Alone Betrieb mit Kabel**

Geräte mit AUX In/Out (nur Qube XL)

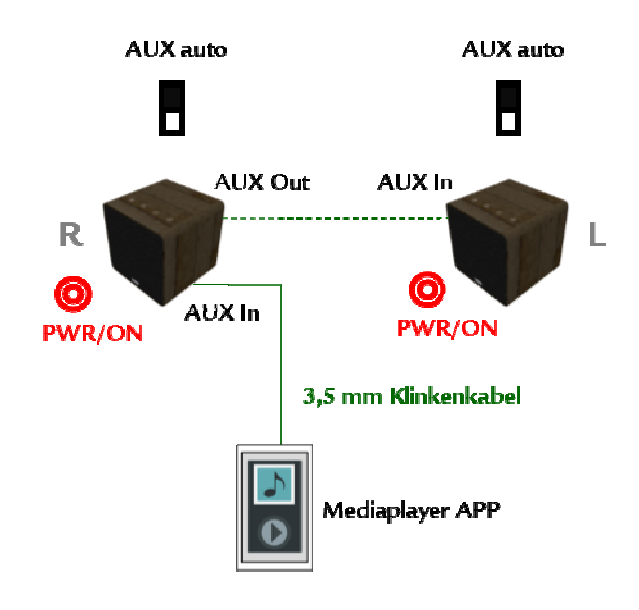

Sie können das Gerät im Stand-Alone-Modus betreiben. Die Bedienung erfolgt über die Apps in Ihrem Smartphone.

Stellen Sie dazu den nebenstehenden Schalter auf **AUX auto**.

Schließen Sie dazu Ihr Smartphone über ein 3,5mm Klinkenkabel an AUX In an.

Sie können die Zone zu einer Stereo-Zone erweitern, indem Sie einen zweiten Lautsprecher ebenfalls mit einem 3,5mm Klinkenkabel an AUX Out anschließen.

Die Bedienung erfolgt über Ihr Endgerät.

## **Hinweis:**

Der Lautsprecher der über AUX Out left angeschlossen wurde ist dabei immer der "Slave"-Lautsprecher. Der "Master" spielt den rechten Audiokanal und der "Slave" den linken Audiokanal.

## **3. Bluetooth Betrieb**

**mit BT verbunden** 

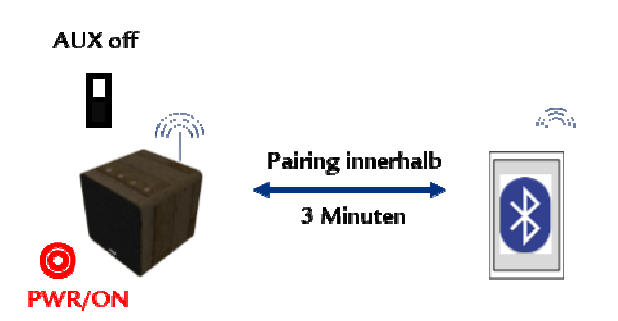

## **3.1. Auslieferungszustand Werkseinstellungen, das Gerät war ausgeschaltet**

**3.2. Das Gerät war eingeschalten und noch nicht** 

Sie können das Gerät im reinen Bluetooth-Modus betreiben.

Die Bedienung erfolgt über die Apps in Ihrem Smartphone.

Stellen Sie dazu ggf. den nebenstehenden Schalter auf **AUX off**.

Schalten Sie das Gerät ein. Ggf. ertönt am Lautsprecher ein Einfach-Musik-Signal.

Die Bluetooth-Pairing-Funktion bleibt nun **3 min.** betriebsbereit.

Gehen Sie in das *Bluetooth Menü Ihres Smartphones -> Koppeln mit WHD-WR XXXX -> Musik abspielen* 

Gehen Sie wie folgt vor:

Im *WLAN Menü Ihres Smartphones -> verbinden mit WHD-WR XXXX* 

Wechseln Sie in die *WHD APP -> Einstellungen-> Lautsprecher Einstellungen-> Bluetooth Einstellungen-> WHD-WR XXXX -> Sichtbarkeit + Pairing einschalten* 

Wechseln Sie in das *Bluetooth Menü Ihres Smartphones -> Koppeln mit WHD-WR XXXX -> Musik abspielen* 

**3.3. Das Gerät ist im Bluetooth Modus, Smartphone 1 ist über Bluetooth verbunden, Smartphone 2 will sich auch über Bluetooth verbinden.**

**Smartphone 1:** im *Bluetooth Menü Ihres Smartphones 1 -> Verbindung trennen -> Lautsprecher*

**Ausgabe des Dokuments (Technische & optische Änderungen vorbehalten)** 

> Ggf. ertönt am Lautsprecher ein Einfach-Musik-Signal.

Die Bluetooth-Pairing-Funktion bleibt nun **3 min.** betriebsbereit.

### **Smartphone 2:**

Im *Bluetooth Menü Ihres Smartphones 2 ->Koppeln mit WHD-WR XXXX -> Musik abspielen* 

## **3.4. Smartphone 1 war schon einmal mit Bluetooth verbunden und möchte später wieder Musik abspielen**

**Smartphone 1:**

Im *Bluetooth Menü Ihres Smartphones 1 -> Koppeln mit WHD-WR XXXX -> Musik abspielen*

## **4. WLAN Betrieb Direct Play**

(keine Netzwerkeinbindung)

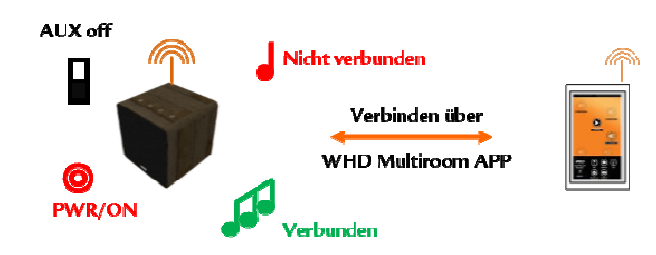

Sie können das Gerät über eine WLAN-Verbindung direkt ansprechen (ohne es in ein vorhandenes LAN einzubinden), um Ihre Musik abzuspielen. Die Bedienung erfolgt über die **WHD Multiroom App.** 

#### **Hinweise:**

- Sie können nur die Musik abspielen, die Ihnen Ihr Smartphone anbietet.

- Während einer Bluetooth Verbindung durch ein weiteres Smartphone ist der WLAN-Zugriff deaktiviert.

#### **4.1. Gerät war ausgeschaltet:**

Schalten Sie das Gerät ein. Ggf. ertönt am Lautsprecher ein Einfach-Musik-Signal.

Gehen Sie wie folgt vor: Im *WLAN Menü Ihres Smartphones -> verbinden mit WHD-WR XXXX* 

Wechseln Sie in die *WHD APP (oder Airplay) -> Musik abspielen* 

### **4.2. Gerät war eingeschaltet:** Gehen Sie wie folgt vor:

Im *WLAN Menü Ihres Smartphones -> verbinden mit WHD-WR XXXX ->* 

Wechseln Sie in die *WHD APP (oder Airplay) -> Musik abspielen* 

## **5. W/LAN Betrieb Multi Play**

(Gerät ist im Netzwerk eingebunden)

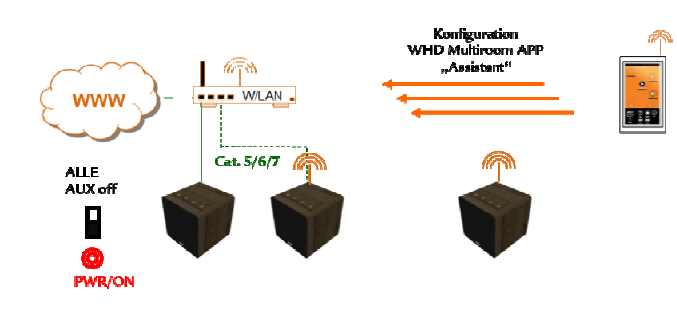

Sie können das Gerät ein W/LAN einbinden, um Ihre Musik abzuspielen. Sie haben damit Zugriff auf alle im Netzwerk vorhandene Musikquellen.

Wenn Ihr Router einen Übergang zum WWW erlaubt, können Sie mit allen unseren Geräten auch Internet-Radiostationen auswählen oder Audio-Diensteanbieter (Deezer, Airplay, … etc.) nutzen.

#### **Hinweis:**

Wenn kein RJ45-Kabel angeschlossen ist, haben Sie WLAN-Betrieb.

## **5.1. Gerät ins Netzwerk einbinden** Gehen Sie wie folgt vor:

Im *WLAN Menü Ihres Smartphones -> verbinden mit WHD-WR XXXX* 

Wechseln Sie in die *WHD APP -> Assistent*  Folgen Sie den Anweisungen des Assistenten.

Wenn das Gerät erfolgreich im Netzwerk eingebunden wurde, ertönt ein Dreifach-Musik-Signal.

Über die *WHD APP (oder Airplay) ->Musik abspielen* 

## **6. WLAN Betrieb mit WPS**

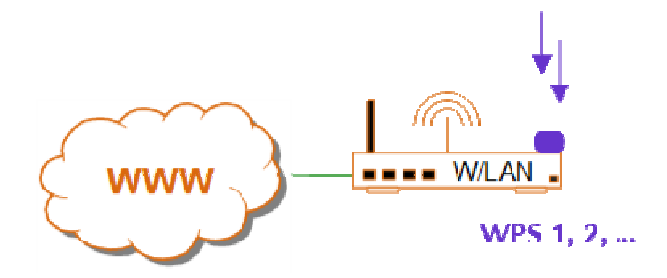

**WPS: WiFi Protected SetUp**

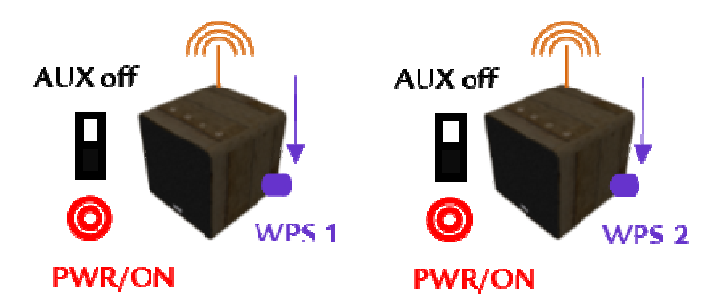

Zwei WLAN-fähige Geräte werden dabei per Knopfdruck verbunden.

#### **Hinweis:**

Um die WPS Funktion zu nutzen, muss auch Ihr Router die WPS Funktion unterstützen.

#### **Wenn Ihr Router WPS unterstützt:**

Drücken Sie am Router die WPS Taste.

Drücken Sie dann am Gerät den WPS Reset Knopf ca. 1 Sekunde lang.

Es ertönt ein Dreifach-Musik Signal (z.B: Qube XL). Dies ist die Bestätigung, dass das Gerät im Netzwerk eingebunden ist.

Öffnen Sie in Ihrem Smartphone die **WHD Multiroom App** oder **Airplay** und spielen Ihre gewünschte Musik ab.

## **7. Bluetooth & WLAN Betrieb**

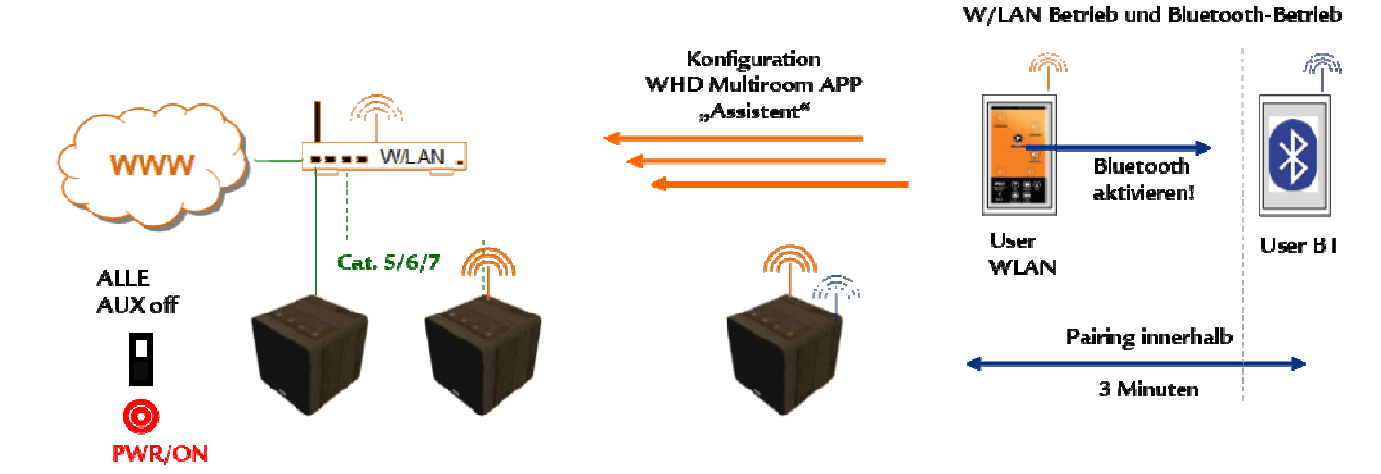

## **7.1. Smartphone 1 ist über Bluetooth verbunden, Smartphone 2 will sich über WLAN verbinden**

**7.2. Das Gerät ist im Netzwerk eingebunden, Smartphone 3 war noch nicht über Bluetooth verbunden und möchte über Bluetooth Musik** 

**abspielen** 

Gehen Sie wie folgt vor:

### **Smartphone 1:**

Im *Bluetooth Menü Ihres Smartphones 1 -> Verbindung trennen -> Lautsprecher*

Ggf. ertönt am Lautsprecher ein Einfach-Signal.

#### **Smartphone 2:**

Im *WLAN Menü Ihres Smartphones 2 -> verbinden mit WHD-WR XXXX* 

Wechseln Sie mit Smartphone 2 in die *WHD APP (oder Airplay) -> Musik abspielen*

#### **Hinweis:**

Wenn das Modul im WLAN Direct Play Modus (in keinem Netzwerk eingebunden) ist, ist während einer BT Verbindung WLAN deaktiviert.

Gehen Sie wie folgt vor:

## **Smartphone 3:**

Im *WLAN Menü Ihres Smartphones 3 -> unter Einstellungen -> Lautsprecher Einstellungen -> Bluetooth Einstellungen -> WHD-WR XXXX (oder Name umbenannt) -> Sichtbarkeit + Pairing einschalten* 

dann: im *Bluetooth Menü Ihres Smartphones 3 -> Koppeln mit WHD-WR XXXX -> Musik abspielen*

**Technische Information zu DSP Komponenten BT/WLAN Gültig für Qube XL, WR 250, R 1900 WPL DSP, SL 25/2 DSP, GL 100 DSP**

**7.3. Das Gerät ist im Netzwerk eingebunden, Smartphone 1 nutzt WLAN, Smartphone 2 war schon einmal mit Bluetooth verbunden und möchte nun Musik abspielen** 

**7.4. Das Gerät ist im Netzwerk eingebunden, Smartphone 1 ist über Bluetooth verbunden, Smartphone 2 möchte nun über WLAN Musik**  Gehen Sie wie folgt vor:

### **Smartphone 2:**

Im *Bluetooth Menü Ihres Smartphones 2 -> Koppeln mit WHD-WR XXXX -> Musik abspielen*

## **Hinweis:**

Direkt nach dem Verbinden über Bluetooth und bei laufender WLAN-Wiedergabe wird diese unterbrochen (Pause).

Gehen Sie wie folgt vor:

Gehen Sie mit **Smartphone 2** in die *WHD APP (oder Airplay) -> Musik abspielen*

#### **Hinweis:**

Die Bluetooth-Verbindung von Smartphone 1 wird getrennt.

#### 8. Weitere wichtige Dokumente: **8. WHD Leitfaden WLAN-Audio**

**abspielen** 

- 
- WHD Anleitung zur Multiroom App
- WHD Bedienungsanleitung Ihres Gerätes
- allgemeine Grundlagen Netzwerktechnik
- (LAN/WLAN)
- die Bedienungs– und Konfigurationsanleitung Ihres Routers
- Informationen und Hilfestellungen Ihren Netzwerkund/oder Diensteanbieters

### **9. Name und Adresse des Herstellers**

Herstelleranschrift/Kontaktadresse

WHD - Wilhelm Huber+Söhne GmbH+Co.KG Bismarckstr. 19 78652 Deißlingen Tel. Zentrale 0 74 20 / 8 89-0 Fax Zentrale 0 74 20 / 8 89-51 E-Mail: info@whd.de Homepage: www.whd.de

## **Technischer Support**

Tel. 0 74 20 / 8 89-800 Fax 0 74 20 / 8 89-700 E-Mail: support@whd.de WHD